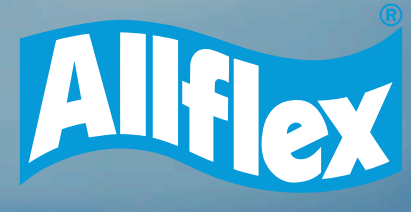

# **TECLADO VIRTUAL** LEITOR BASTÃO PORTATIL

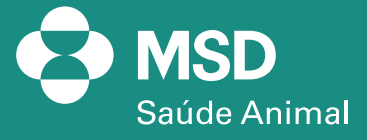

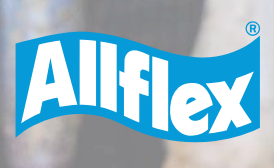

N717

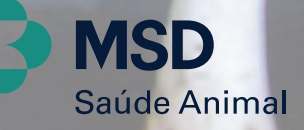

 $(\cdot)$ 

 $\overline{\bullet}$ 

4717

*2*

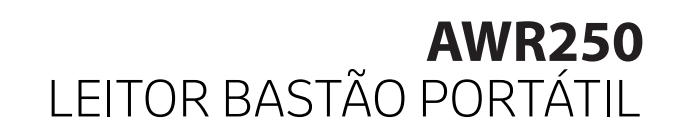

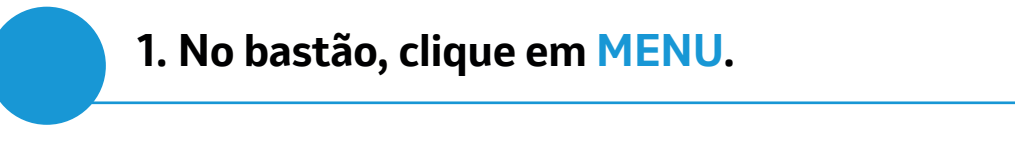

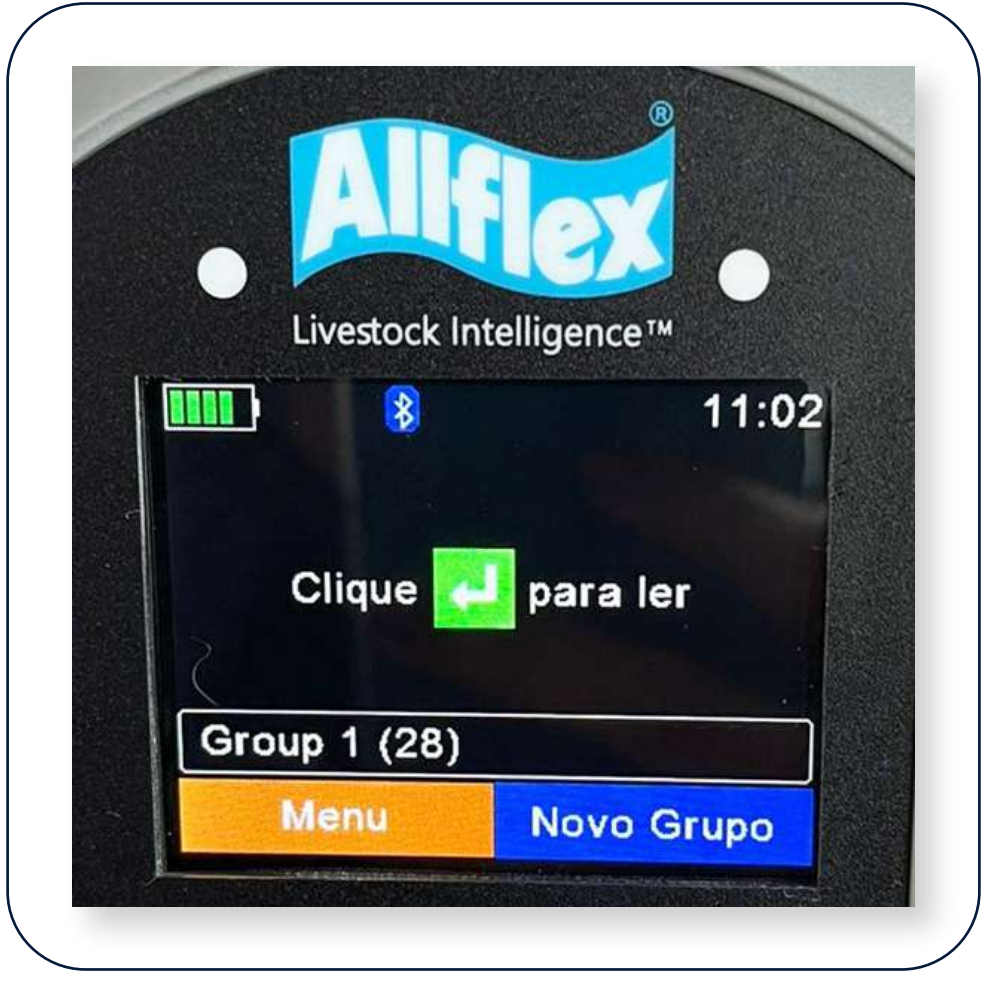

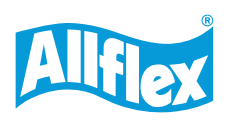

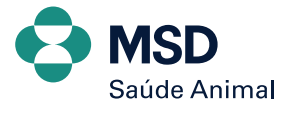

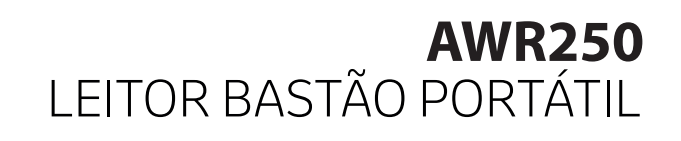

### **2. Selecione CONFIGURAÇÃO.**

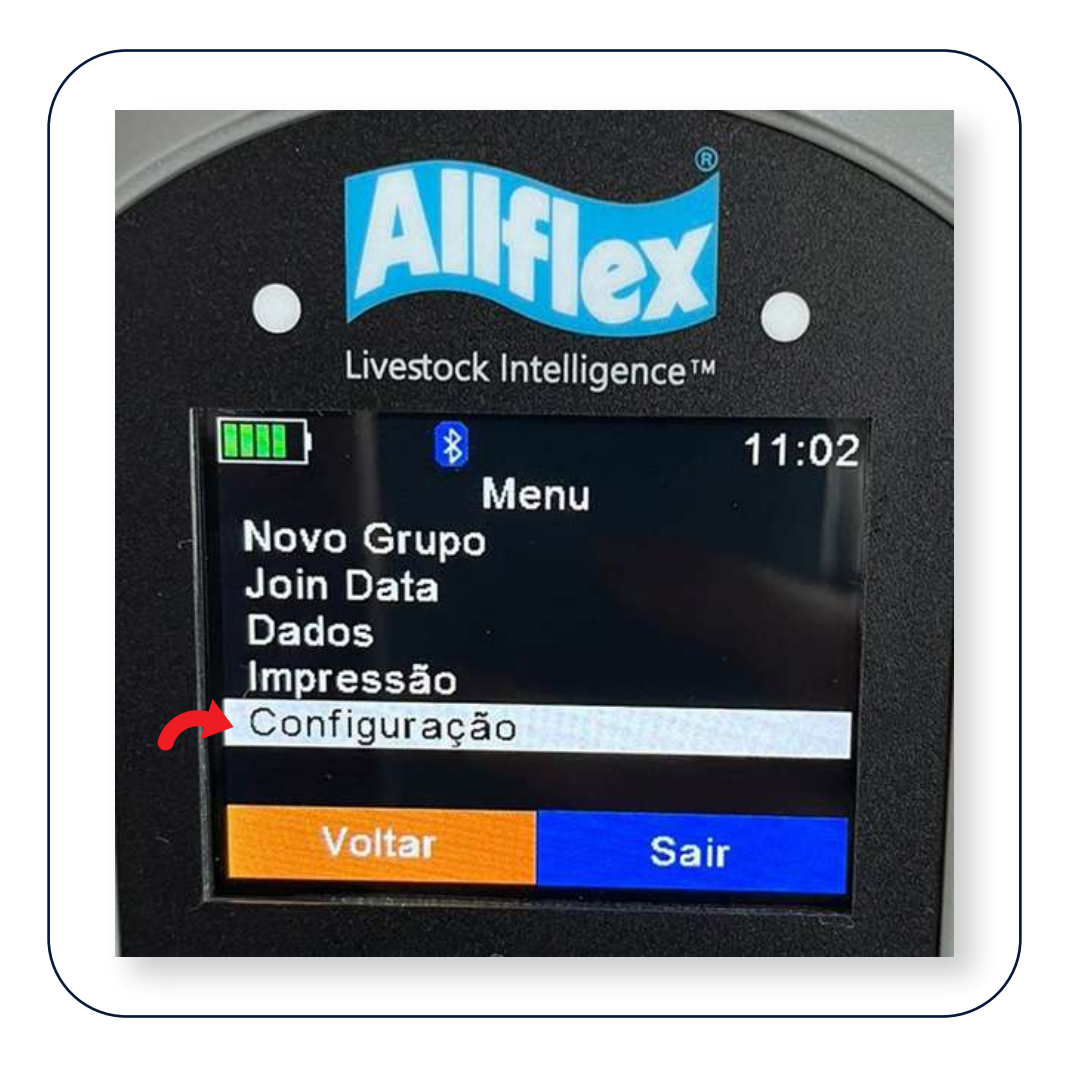

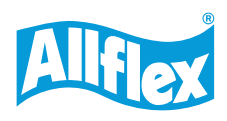

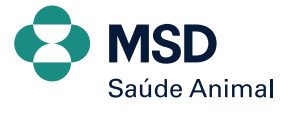

### $\overline{\mathbf{B}}$ Livestock Intelligence™ 11:02  $\frac{1}{2}$ Configuração Definições de Leitura **Monitor** Conf. das Comunicações Configuração Info Equipamento Voltar **Sair**

**3. Clique em CONF. DAS COMUNICAÇÕES.**

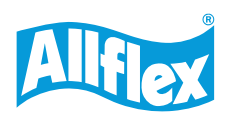

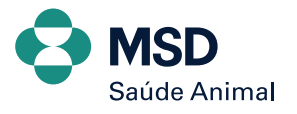

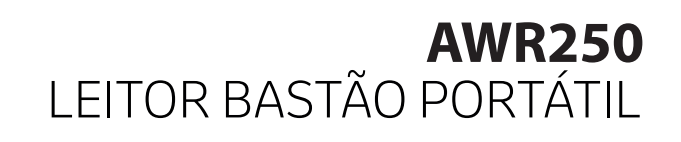

### **4. Selecione BLUETOOTH.**

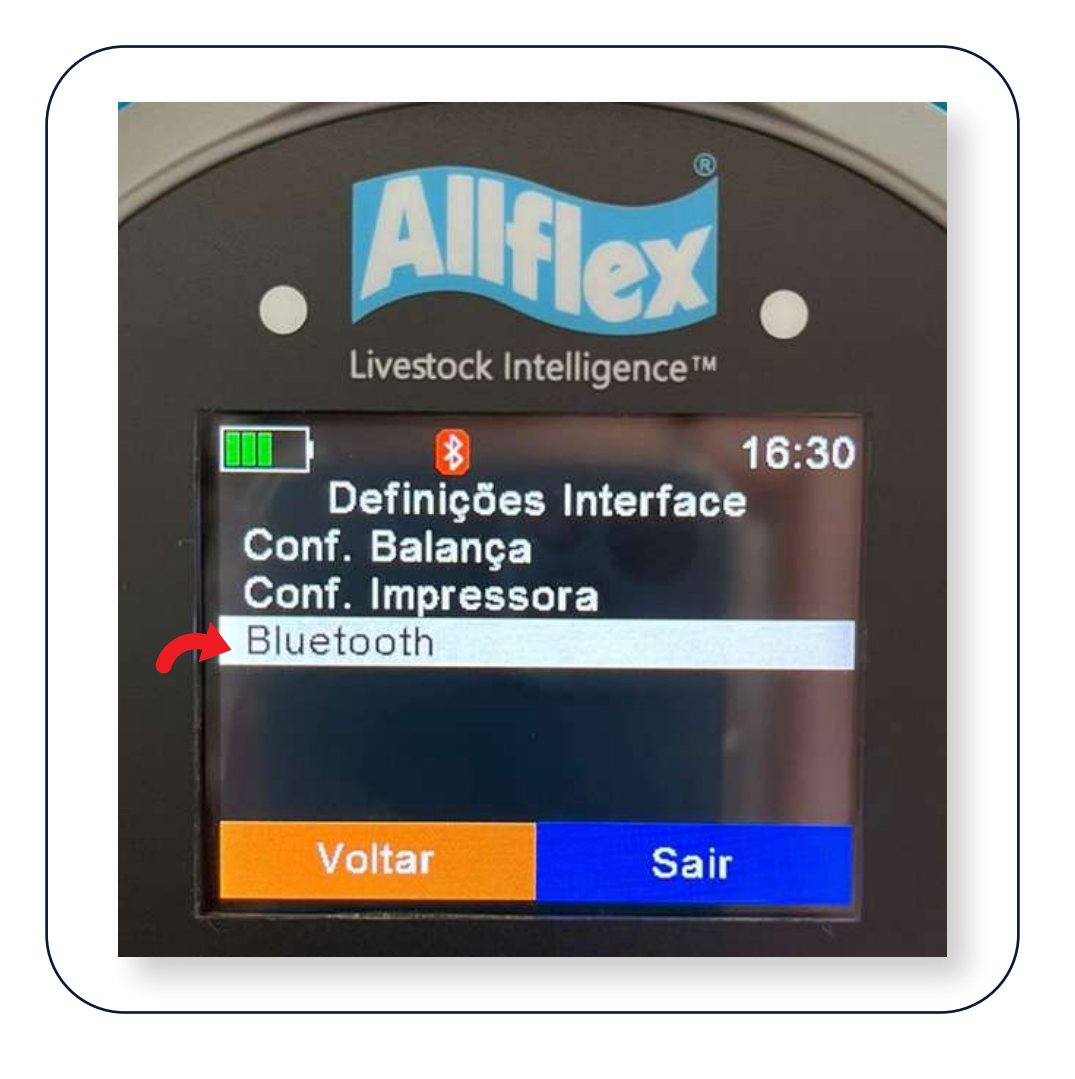

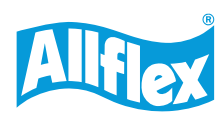

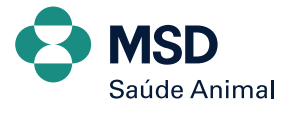

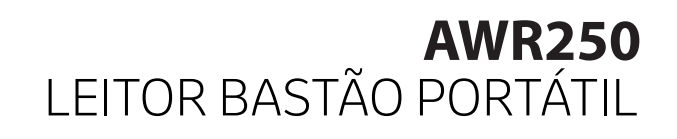

## **5. Clique em DEFINIR UM PERFIL BT.**

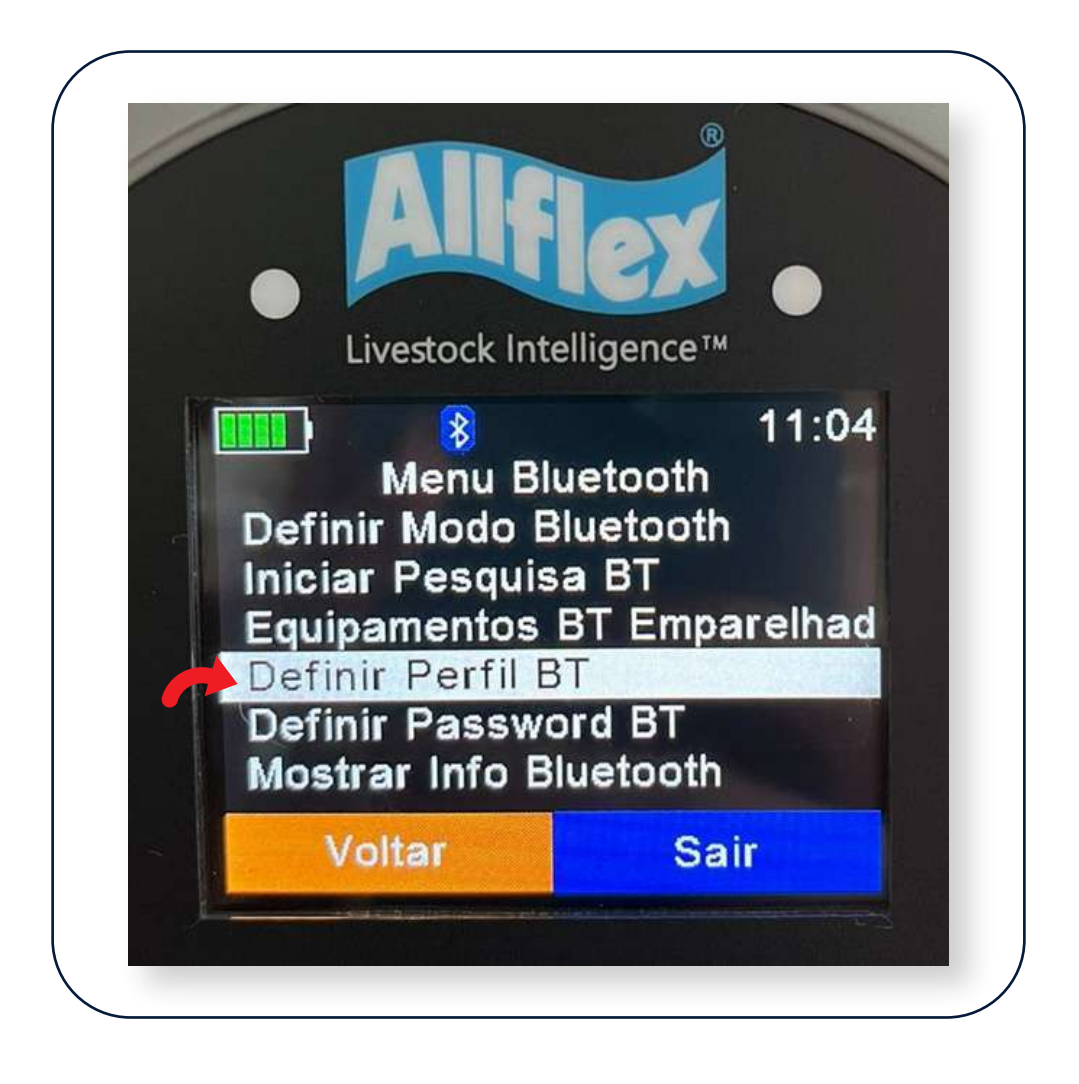

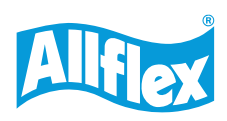

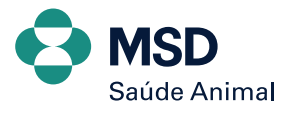

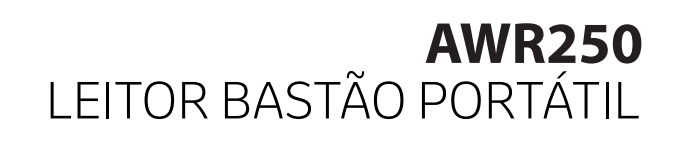

### **6. Selecione HID.** Livestock Intelligence™ 16:37 Def. Perfil Bluetooth SPP **IAP** HID **HID** smart BLE Cancelar

**Feito todo esse passo a passo no bastão, agora vamos conectar via Bluetooth o celular.**

**Ative o Bluetooth do celular, procure o dispositivo com o nome do bastão AWR250 e conecte-se. Caso peça uma senha, coloque 1234 ou apenas clique em EMPARELHAR tanto no bastão quanto no celular.**

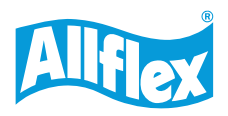

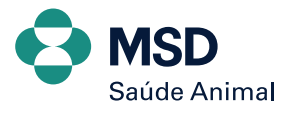

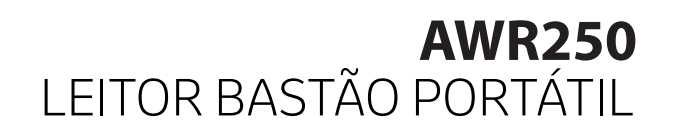

**7. Dando sequência, agora vamos baixar o aplicativo para fazer a leitura dos brincos. Abra sua Play Store, procure por ALLFLEX CONNECT e clique para fazer o download do aplicativo.** 

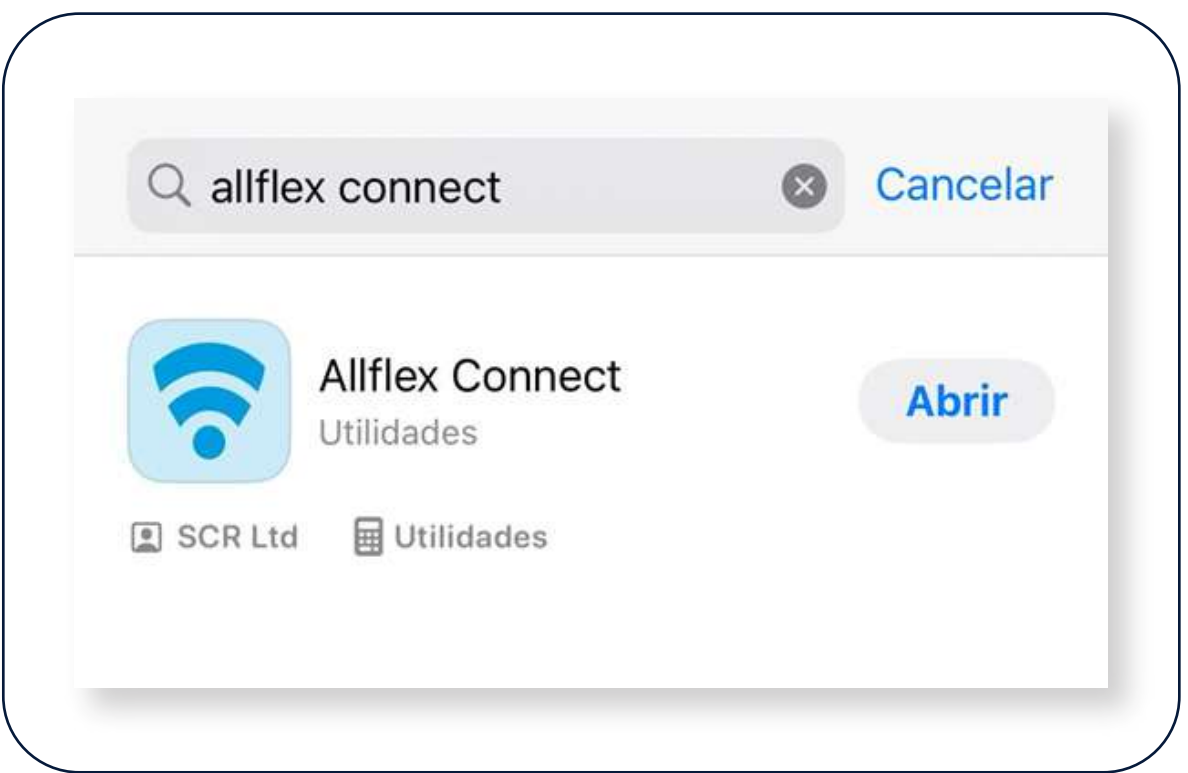

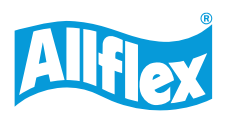

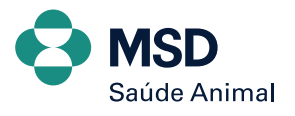

#### **8. Abra o aplicativo e selecione o bastão para fazer a conexão.**

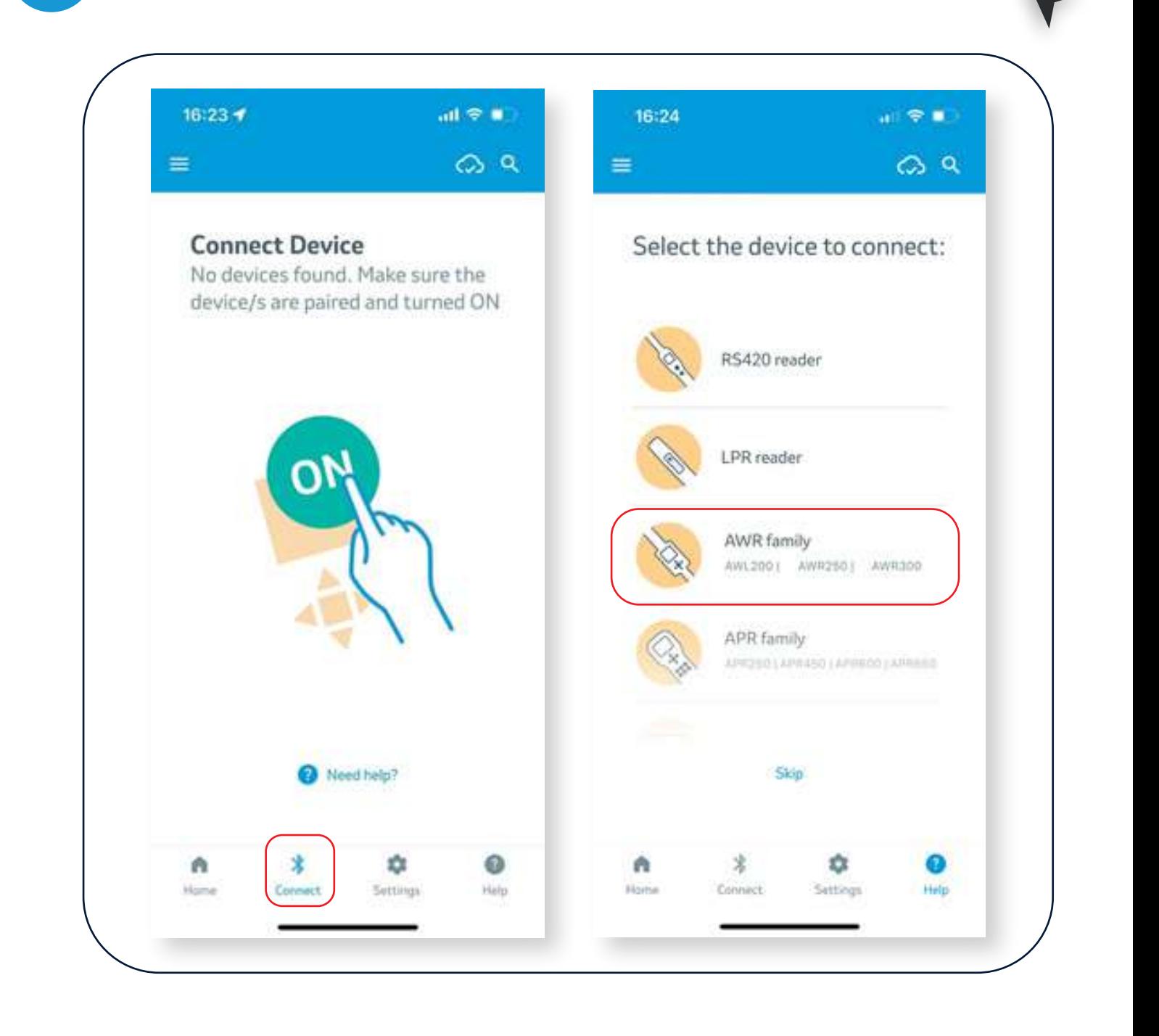

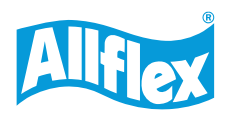

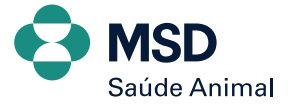

**9. Feito isso, vamos criar uma lista dentro do aplicativo. Vá no símbolo de + e dê o nome para a lista, selecione BEEF e deixe marcado em azul apenas as informações EID, VID e WEIGHT. Terminado, clique no V.**

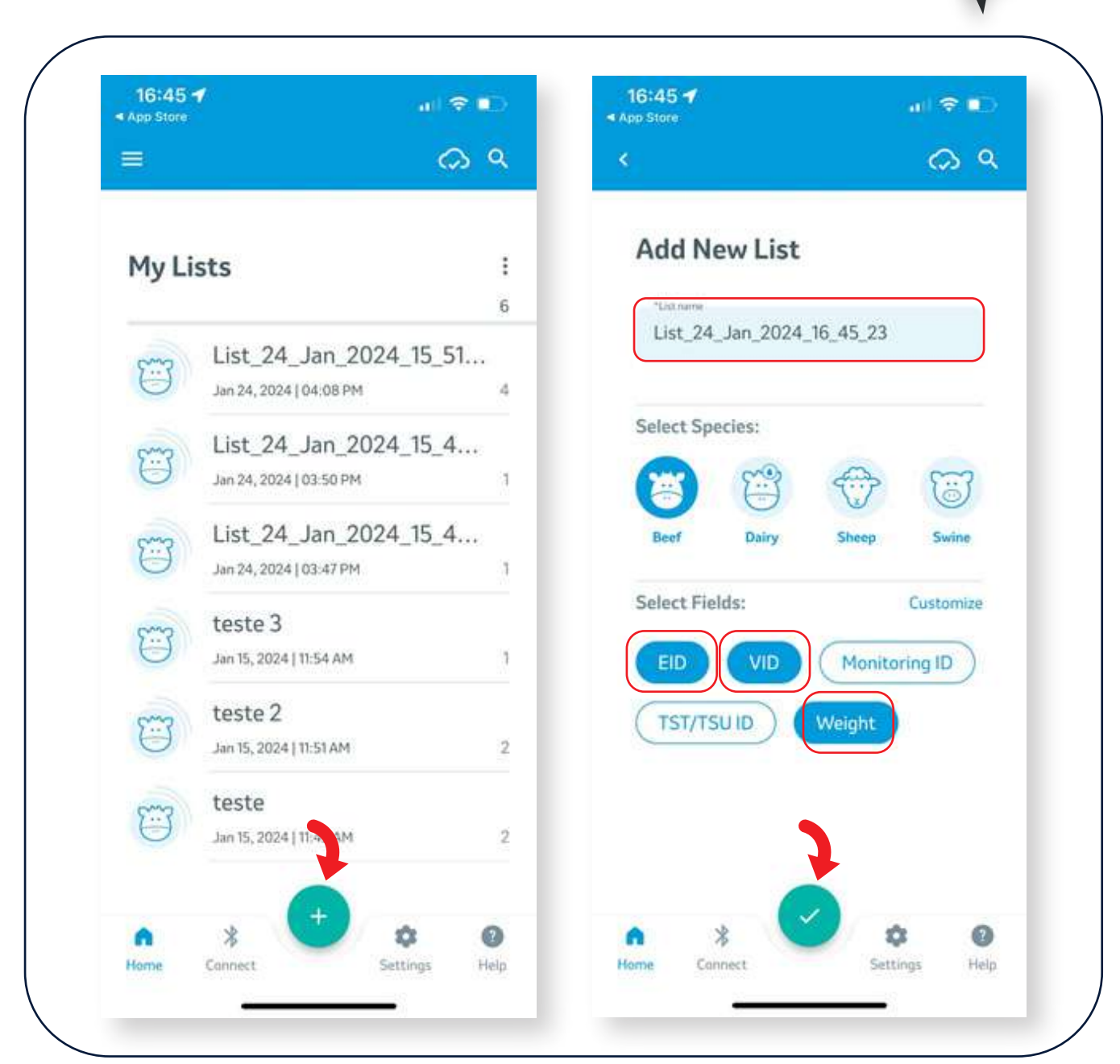

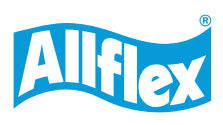

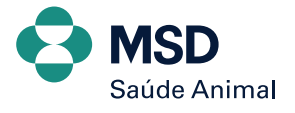

**10. Depois de criada uma lista, vamos fazer a leitura dos brincos. Clique no símbolo do bastão e selecione INDIVIDUAL. Coloque o cursor em cima do campo EID e faça a leitura do brinco.**

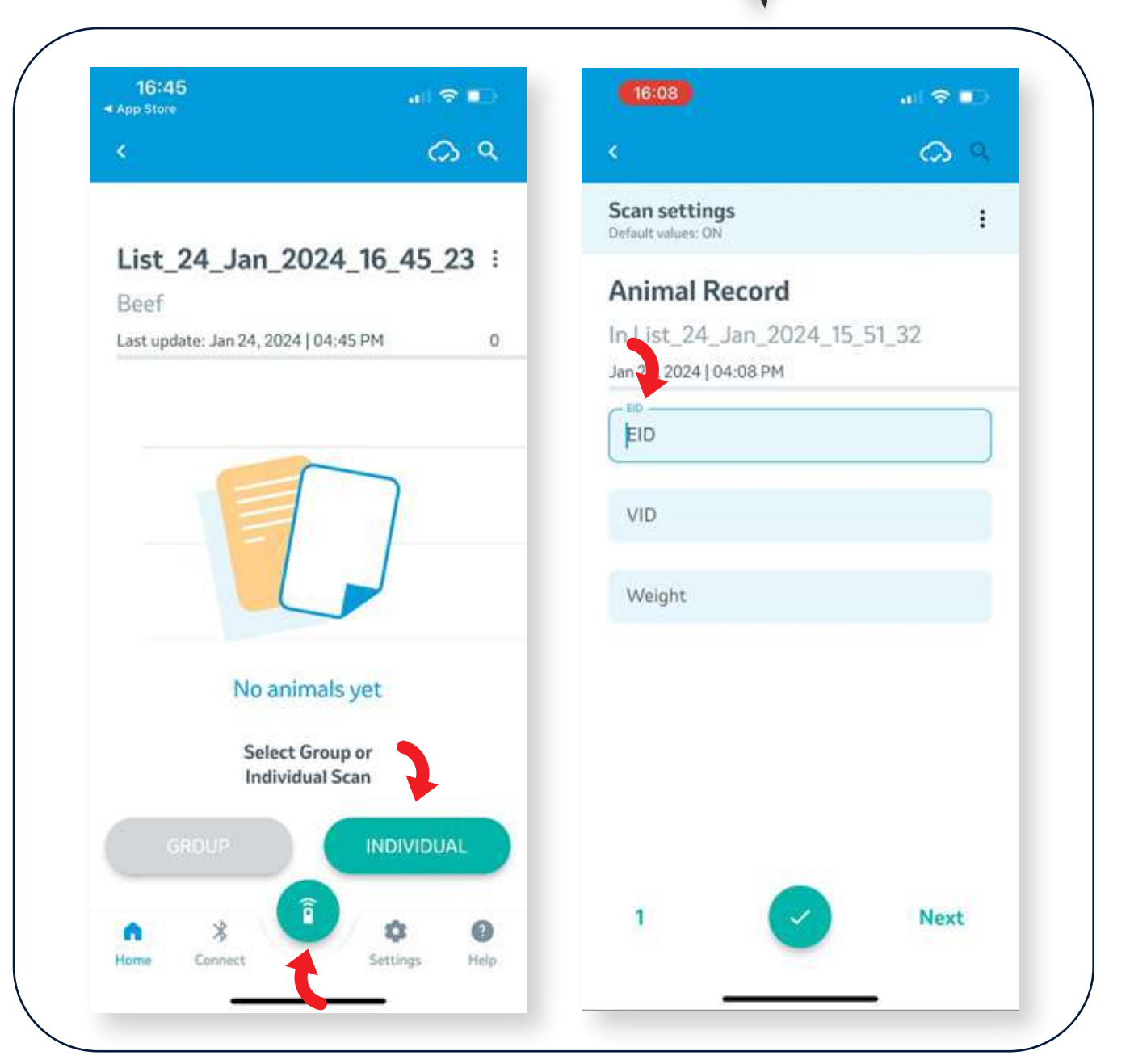

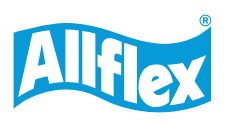

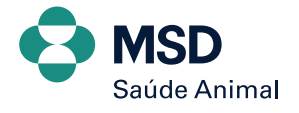

**E pronto! Já pode fazer a leitura do brinco com preenchimento automático dos dados e pode clicar em V para finalizar ou NEXT para fazer a leitura do próximo animal, como no exemplo abaixo.**

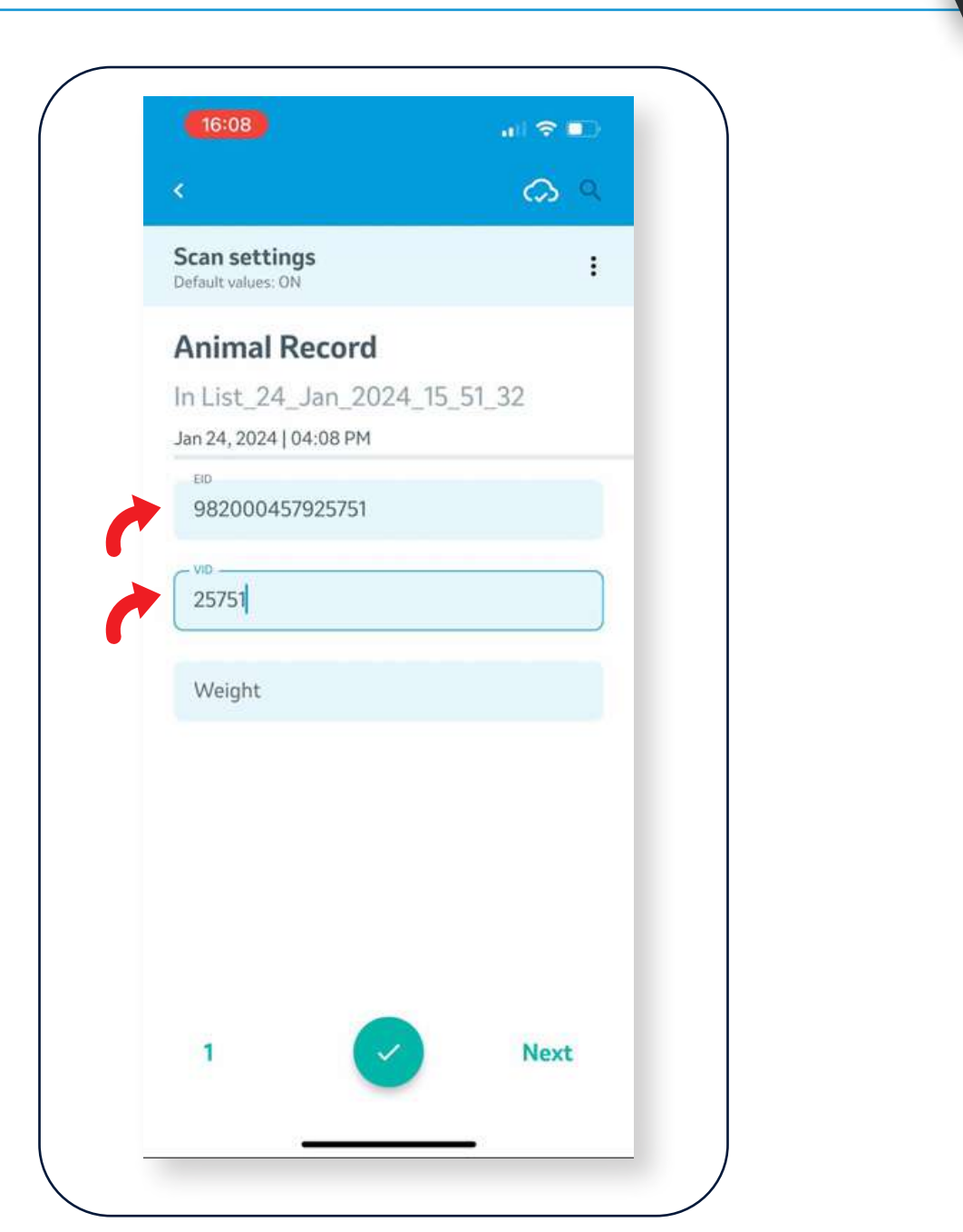

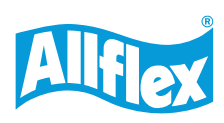

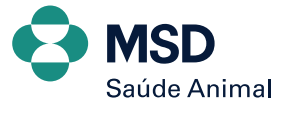

### **AWR250** LEITOR BASTÃO PORTÁTIL **TECLADO VIRTUAL**

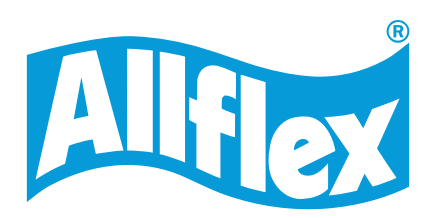

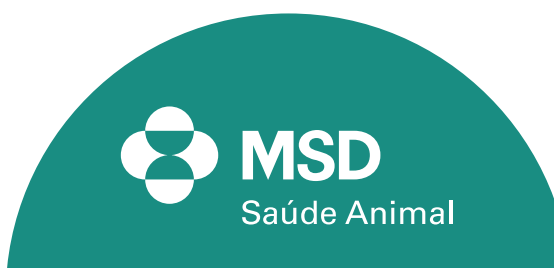